## **How to Self-Enroll in PCard Cardholder Training**

## **To enroll in this course:**

- 1. Log into Blackboard at [http://learn.uark.edu.](http://learn.uark.edu/)
- 2. *Click* on the **Courses** link in the left menu.

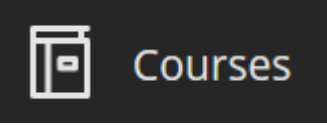

3. *Click* **Course [Catalog](https://tips.uark.edu/files/2012/04/course-catalog.jpg)** in the top right.

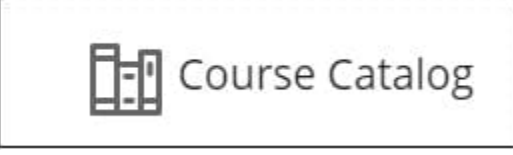

- 4. In the Search Catalog section, search for "PCard" and *Click* **Go**.
- 5. *Hover* over the name in the ID column and *click* on the **down** arrow button that appears.

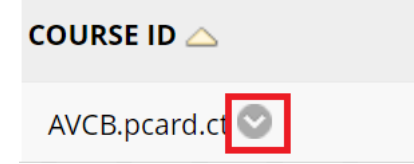

6. Click **Enroll.**

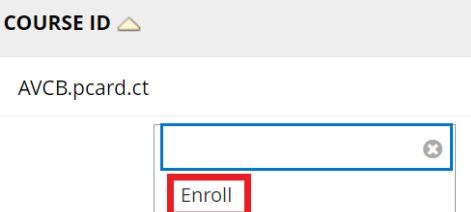

## **How to Self-Enroll in PCard Cardholder Training**

7. *Click* Submit on the resulting page.<br>Self Enrollment

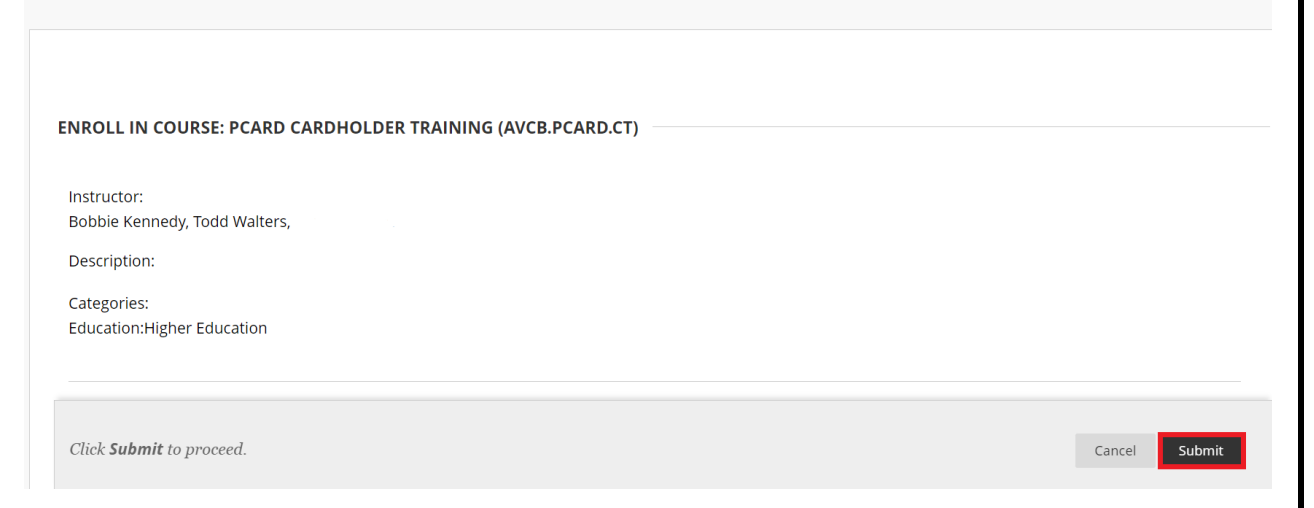

## 8. *Click* OK to continue to the course.

Success: tdwalter enrolled in PCard Cardholder Training (AVCB.pcard.ct). Select OK to continue to the course. Thursday, July 7, 2022 1:08:21 PM CDT

9. The course will either appear under **Current Courses** or **Training** in Blackboard when you login.

 $\leftarrow$  OK

10.Complete the training and quiz. Users must score 8 out of 10 on the quiz.